## El cercador del SOLC Funcionament i possibilitats Cerques comparatives

El SOLC conté una base de dades de gairebé 19.000 registres agrupats en blocs que anomenem **nuclis** (que contenen un nombre de registres determinat). Aquests registres que componen els nuclis comparteixen alguns aspectes fonètics, de manera que el treball dels experts pot ser més efectiu i coherent pel que fa a la validació i/o modificació de la transcripció generada automàticament per l'Alef (Algorisme lingüístic de l'estàndard flexible), seguint les indicacions de la *Proposta d'estàndard oral* de l'IEC (document de partida de la revisió) i les aportacions dels supervisors responsables de cada varietat dialectal, en cas de canvis pel que fa a la *Proposta* o bé de noves aportacions en aquells aspectes que no quedaven prou documentats.

Des que l'equip d'experts i supervisors de cada variant va iniciar el procés de revisió, i conforme aquesta tasca generava un volum cada vegada més important de registres treballats –alguns d'ells amb aspectes pendents de resoldre amb diferents graus de conflictivitat–, el LATEL ha anat millorant la interfície del SOLC, des de la seva presentació per pantalla fins a eines més específiques per facilitar la navegació, la monitorització del temps de dedicació de cada usuari o la cerca de registres.

En aquest document ens centrarem en el cercador del SOLC, situat en la part inferior dreta de la pantalla de treball: la icona en forma de lupa (aquesta icona s'ha incorporat al mes d'octubre i per això no es troba a la documentació que us vam lliurar al mes de juny).

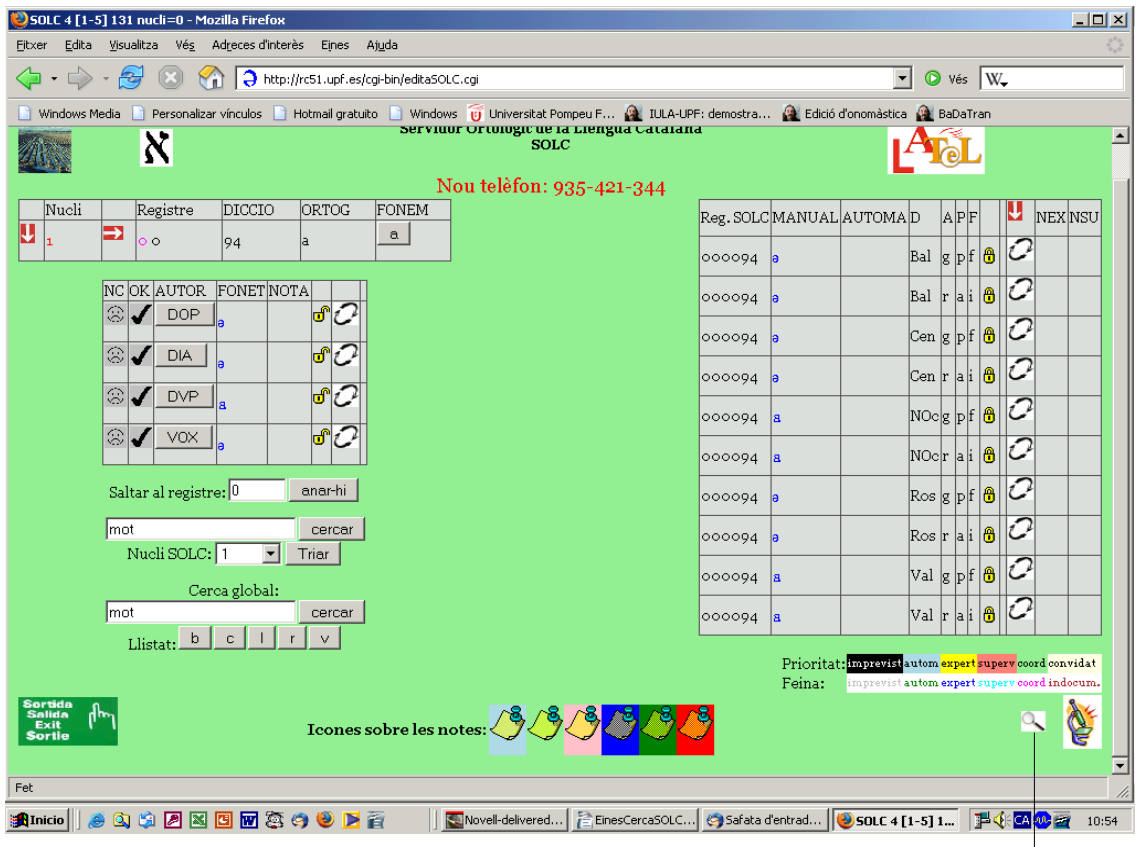

Pantalla de treball del SOLC cercador del SOLC

Q

En fer clic en aquesta icona  $(\sim)$  s'accedeix a una altra pantalla que conté el menú de cerques del SOLC:

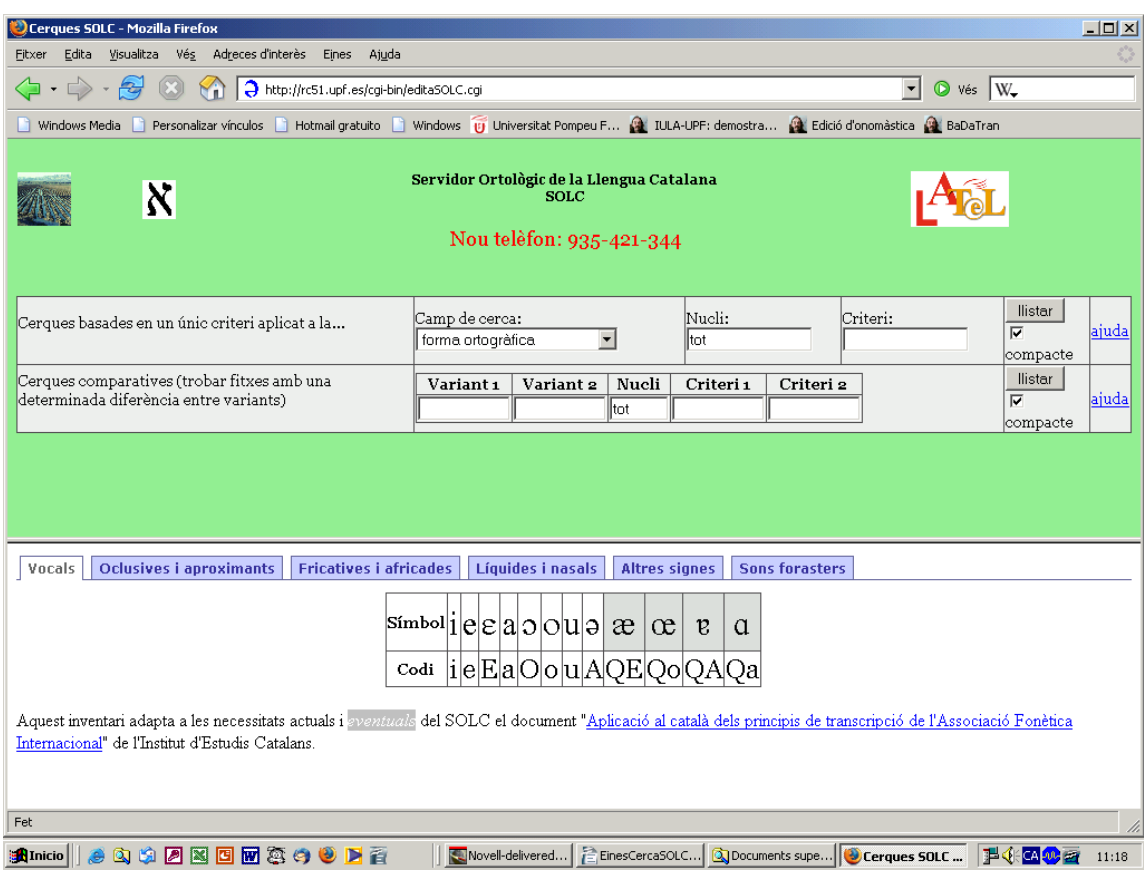

Menú de cerca del SOLC

La pantalla està dividida en dues parts: la part superior disposa de dues opcions de cerca que permeten obtenir resultats diferents **–**així doncs, es poden fer cerques basades en un **únic criteri** o bé cerques **comparatives–**, i la part inferior mostra el mapa de símbols fonètics com a material de consulta en segons quin tipus de cerca, atès que les cerques es demanen escrivint els codis i no els símbols fonètics.

El botó **llistar** d'amdues opcions de cerca permet obtenir dos tipus de llistats diferents:

- Si mantenim el quadre d'activació en el seu estat per defecte, és a dir, el símbol  $\checkmark$ , després, en fer clic en el botó **llistar** es generarà un llistat contrastiu però en versió compacte, és a dir, un llistat dels registres que compleixin els paràmetres de cerca demanats, visualitzats en la seva forma ortogràfica.
- Si fem clic en el quadre d'activació **compacte** i el deixem en blanc, en fer clic en el botó **llistar** es generarà el llistat contrastiu dels registres (la transcripció fonètica i altra informació) que compleixin els paràmetres de cerca demanats. La disposició de la informació es presenta en dues línies; la primera pel resultat de la variant 1 (línia de color verd) i la segona, pel de la variant 2 (color gris). Aquesta disposició és molt útil per contrastar el resultat de la cerca entre les dues variants.

En tots dos tipus de llistat, el registre duu al costat una fletxa que, en clicar-la, permet accedir a la fitxa sencera del registre.

## **Cerques comparatives**

Aquest tipus de cerca permet obtenir llistats comparatius entre dues variants dialectals o bé dins la mateixa variant en diferents registres i/o segons la transcripció automàtica o la manual, en aplicar un criteri determinat en un nucli concret. El primer que cal fer és escriure en els quadres de diàleg **Variant 1:** i **Variant 2:** quin és el registre que volem contrastar (recordem: **rai**: restringit, admissible, informal o menys formal i **gpf**: general, propi i formal), precedit de la inicial de la variant (**b**: balear, **c**: central, **l**: lleidatà, **r**: rossellonès i **v**: valencià). La manera d'identificar si es tracta de la transcripció manual o automàtica és que l'automàtica s'indica en majúscules, és a dir, **crai** cercarà la transcripció manual de la variant central en el registre restringit, admissible i informal o menys formal, i **CRAI** farà la mateixa cerca, però de la trasnscripció automàtica.

A continuació cal concretar el nucli en què es vol fer la cerca **–**tercer quadre de diàleg: **Nucli:**, que per defecte indica el nucli "tot"**–** i, finalment, escriure el criteri de cerca per a la variant 1 **–**quadre de diàleg **Criteri 1:–** i el criteri de cerca per a la variant 2 **–**quadre de diàleg **Criteri 2:**. Per tal de garantir que el criteri 1 i el criteri 2 apareixen situats en la mateixa posició dins el mot, només es poden cercar segments de longitud igual a 1, és a dir, d'un sol caràcter.

## **Exemples**

– La cerca següent permet obtenir un llistat **–**normal o compacte**–** de la transcripció fonètica revisada dels mots del balear (en el registre general, propi i formal), del nucli 0 que contenen una neutra en qualsevol posició, i contrastar-lo amb els mots **–**també del nucli 0 i en la transcripció fonètica revisada del balear, però en el registre restringit, admissible i informal o menys formal**–** que contenen una *e* tancada en la mateixa posició:

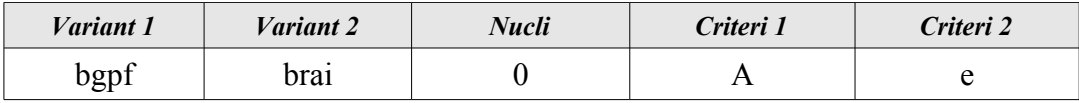

– La cerca següent permet obtenir un llistat **–**normal o compacte**–** de la transcripció fonètica revisada dels mots del balear (en el registre general, propi i formal), del nucli 0 que contenen una neutra en qualsevol posició, i contrastar-lo amb els mots **–**també del nucli 0, però en la transcripció fonètica automàtica del balear**–** que contenen una *e* tancada en la mateixa posició:

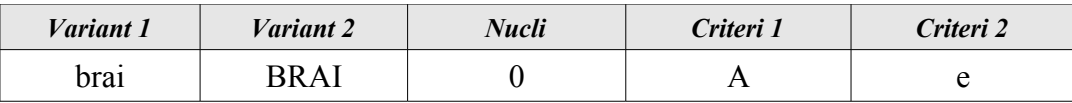

El mecanisme de cerca és molt potent, però també molt complicat, per tant, si voleu fer alguna cerca concreta i no acabeu de trobar-ne el procediment, poseu-vos en contacte amb el Laboratori per proposar-nos el tipus de buidatge que necessiteu i mirarem de facilitar-vos la manera de fer-lo.